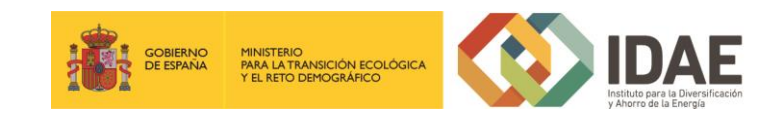

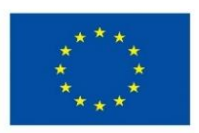

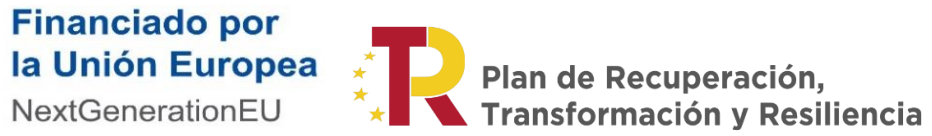

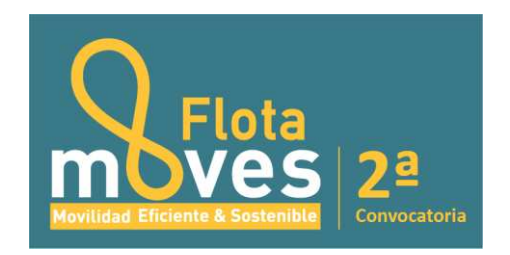

# "Plan de Recuperación, Transformación y Resiliencia – Financiado por la Unión Europea – NextGenerationEU"

Guía de usuario

Presentación de expedientes

Segunda convocatoria del programa de incentivos a proyectos de electrificación de flotas de vehículos ligeros (PROGRAMA MOVES FLOTAS 2)

Enero 2023

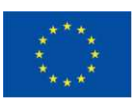

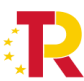

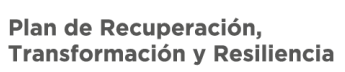

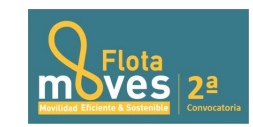

# Contenido

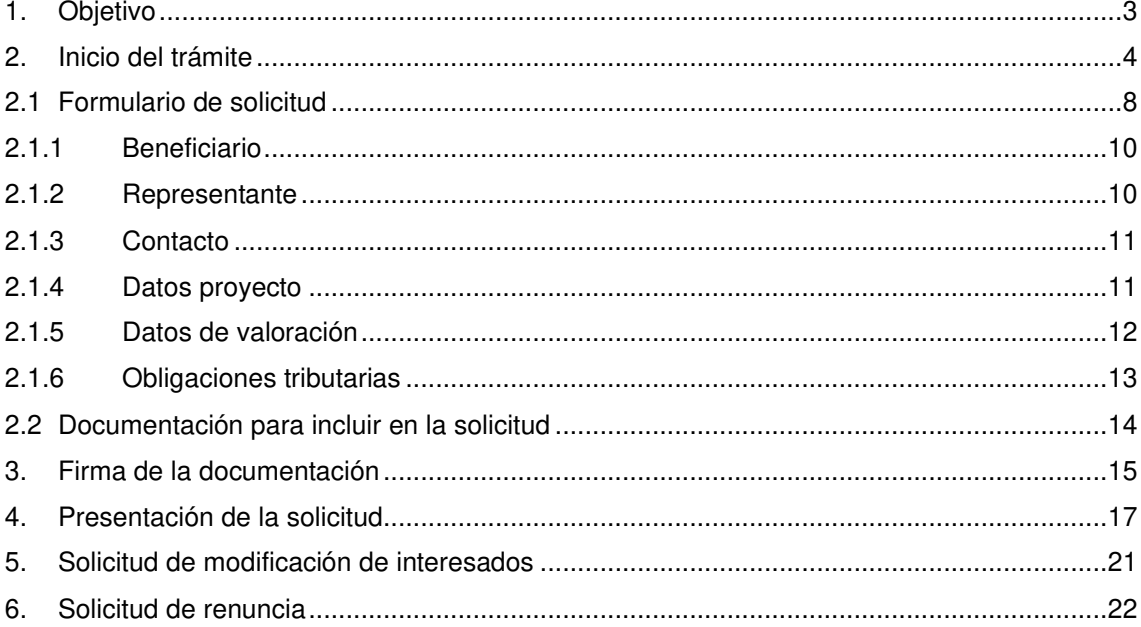

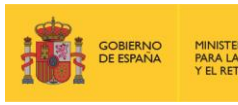

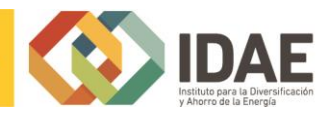

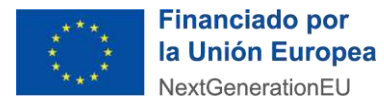

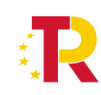

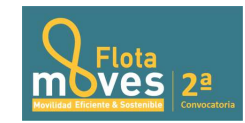

### <span id="page-2-0"></span>1. Objetivo

El objetivo de esta guía es indicar los pasos a seguir al presentar una solicitud para la segunda convocatoria del programa de incentivos a proyectos de electrificación de flotas de vehículos ligeros (PROGRAMA MOVES FLOTAS 2).

*\*Nota: las imágenes de este manual son ilustrativas, pudiendo sufir modificaciones a consecuencia del desarrollo.* 

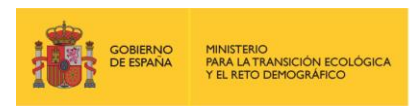

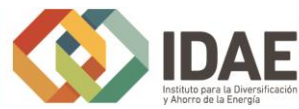

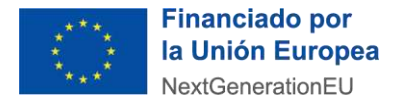

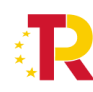

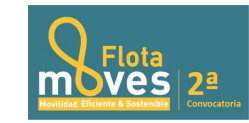

# <span id="page-3-0"></span>2. Inicio del trámite

La solicitud se presentará por vía telemática a partir de la herramienta informática a la que se accede desde la sede electrónica del IDAE [\(https://sede.idae.gob.es\)](https://sede.idae.gob.es/).

Una vez en la página de la sede electrónica del IDAE se debe ir a la pestaña "**TRÁMITES Y SERVICIOS**".

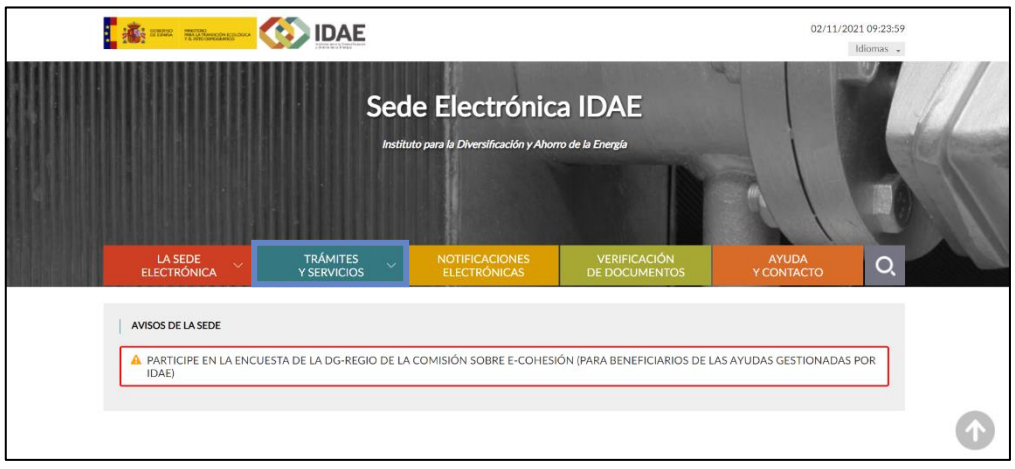

En esa pestaña se muestran diversos programas de ayudas. Se debe pulsar el correspondiente a **Programa de incentivos a proyectos de electrificación de flotas de vehículos ligeros (PROGRAMA MOVES FLOTAS).** 

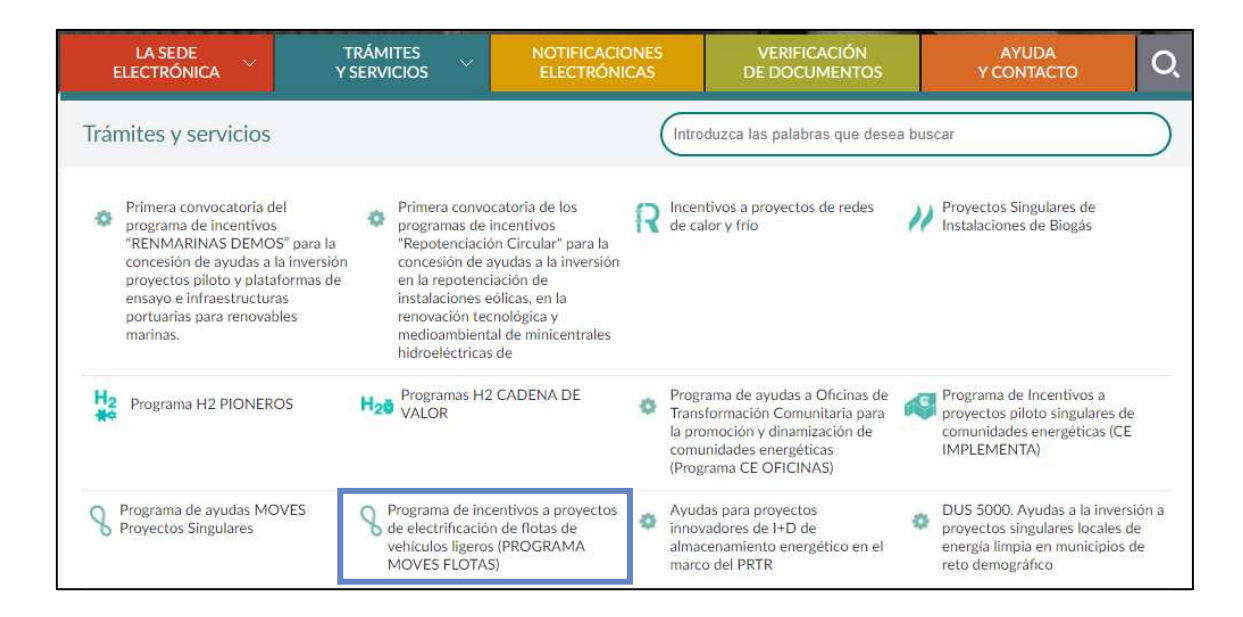

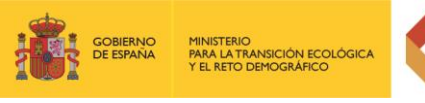

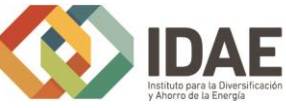

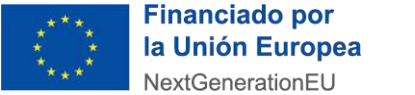

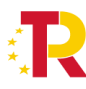

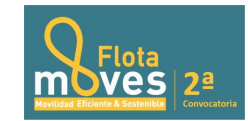

A continuación, en la siguiente página, habrá que elegir entre una de las dos convocatorias abiertas, en este caso, la segunda.

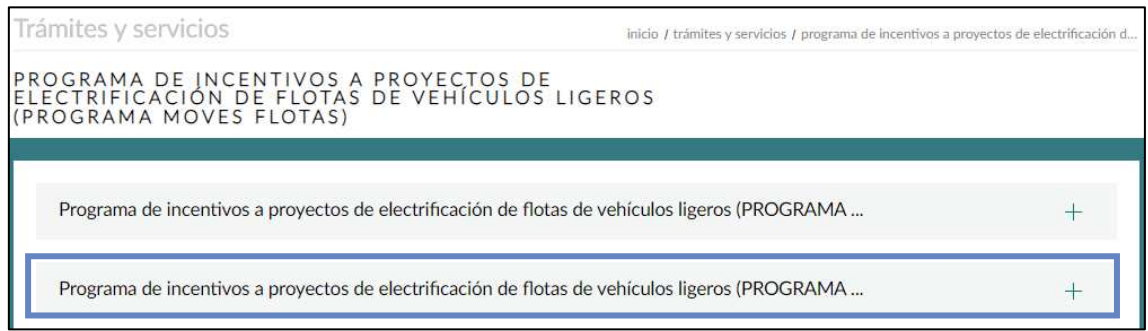

Tras hacer clic sobre la convocatoria, se accede a la pantalla que se muestra a continuación, debiendo pulsar el enlace situado debajo del título "**ACCEDER AL TRÁMITE**".

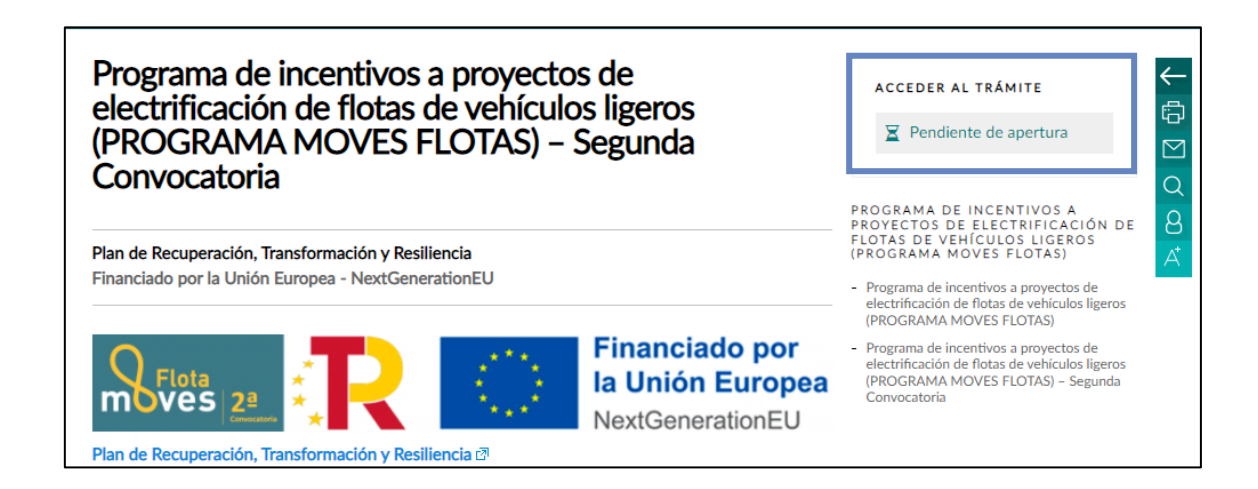

Al pulsar en el enlace se accede a otra pantalla para identificarse mediante certificado electrónico (en caso de no disponer de un certificado electrónico o que este no sea válido la aplicación le dará un error).

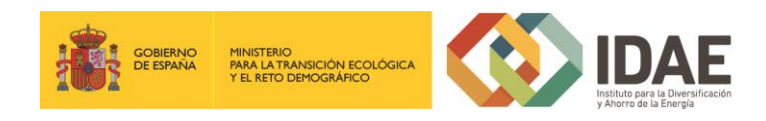

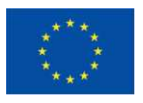

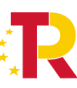

Plan de Recuperación, Transformación y Resiliencia

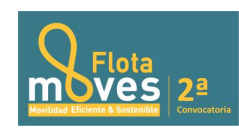

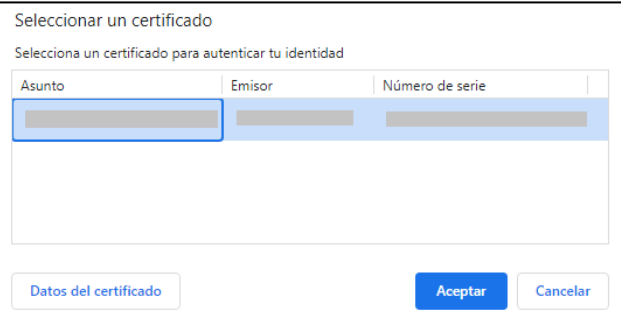

Una vez autentificados, accedemos a la siguiente pantalla:

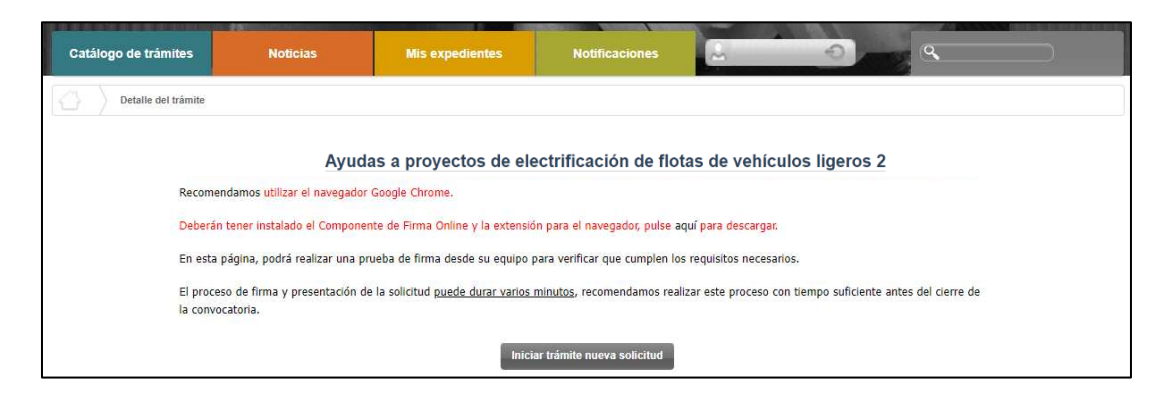

Lo primero que se requiere cuando iniciemos una nueva solicitud es facilitar el correo electrónico asociado al solicitante y que se utilizará para recibir cualquier comunicación sobre este expediente.

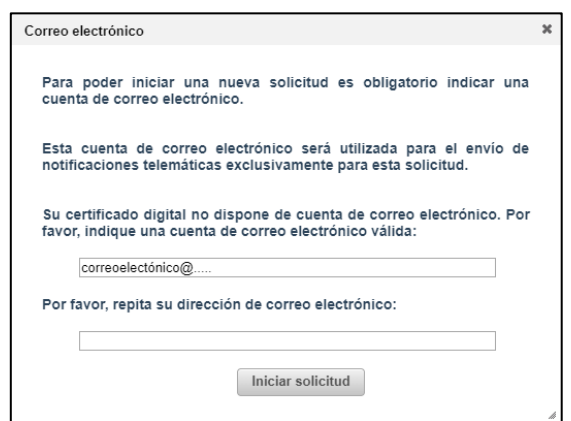

A continuación, accederemos al paso 1 del tramitador de solicitudes:

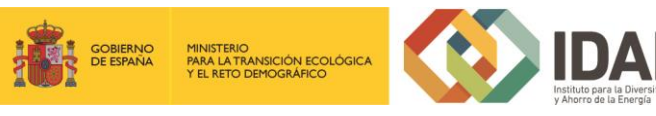

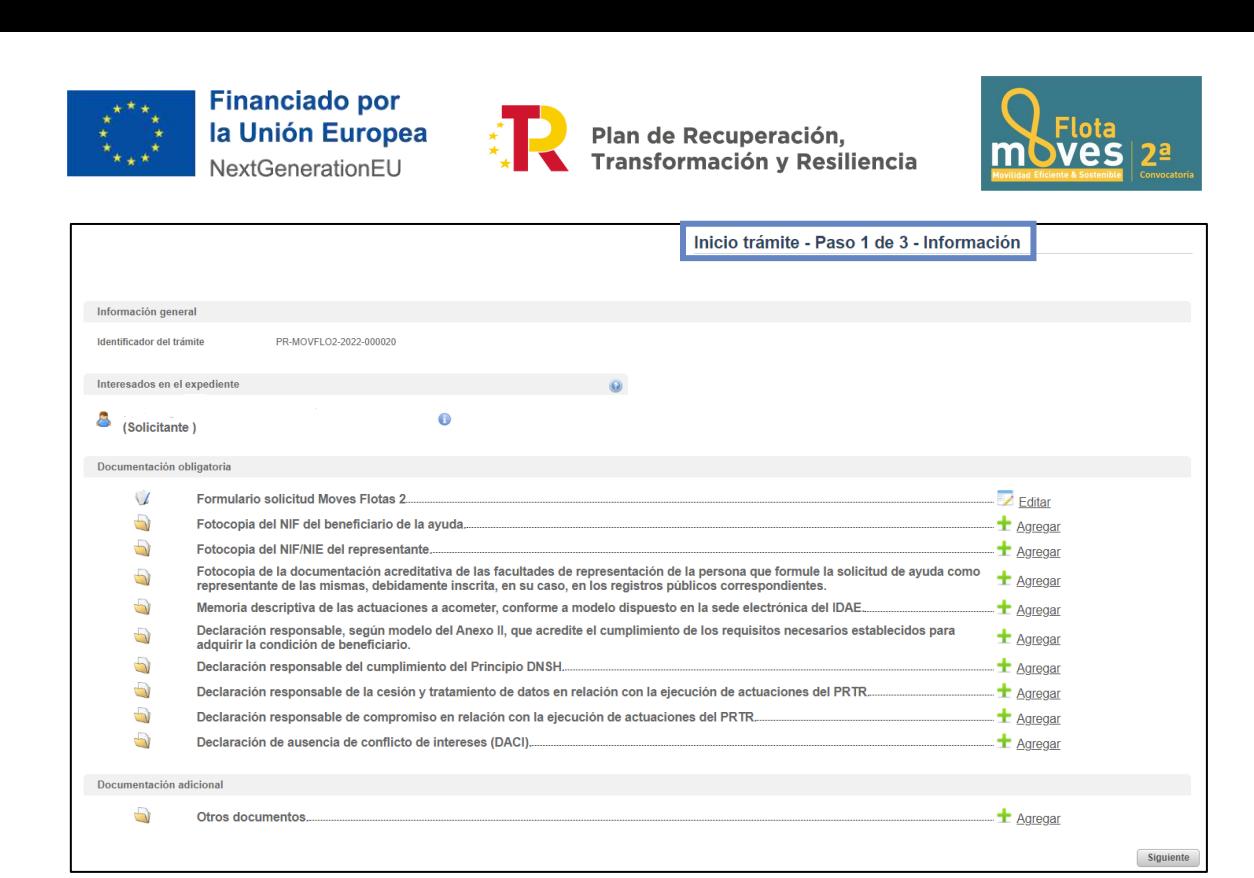

En el apartado **"Información general"** se visualiza el número de expediente asignado para la solicitud.

En el apartado **"Interesados en el expediente"** se visualizan todos los interesados asociados al expediente. Inicialmente solo se asigna al expediente el usuario que inicia la solicitud (Solicitante). Una vez guardado y validado el formulario de solicitud correctamente (se visualizará con el icono  $\prec$ ) se incluyen el beneficiario, representante y contactos que se hayan indicado en el formulario de solicitud.

En el apartado "**Documentación obligatoria**" se visualiza en primer lugar el formulario de solicitud y posteriormente las carpetas donde se deben subir los documentos obligatorios.

Cada una de las carpetas deberá contener sus archivos correspondientes (adjuntados por el solicitante) para poder acceder a la firma y presentación del expediente, es decir, no se puede presentar un expediente incompleto.

En el apartado "**Documentación adicional**" figuran las carpetas donde subir la documentación opcional de la fase de solicitud.

Si hubiéramos creado previamente un expediente de solicitud de ayuda (que estuviera guardado en borrador, o que estuviera ya registrado) podremos acceder a dicho expediente a través de la pestaña "**Mis expedientes**" donde encontraremos un enlace a nuestro expediente (enmarcado en un rectángulo en la siguiente ventana):

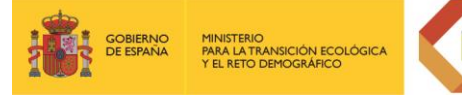

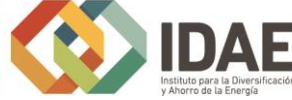

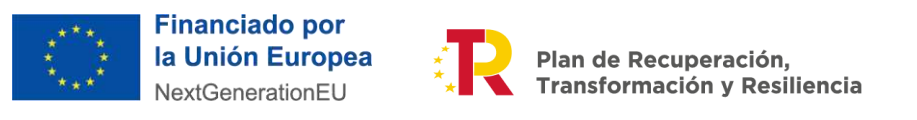

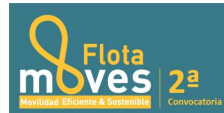

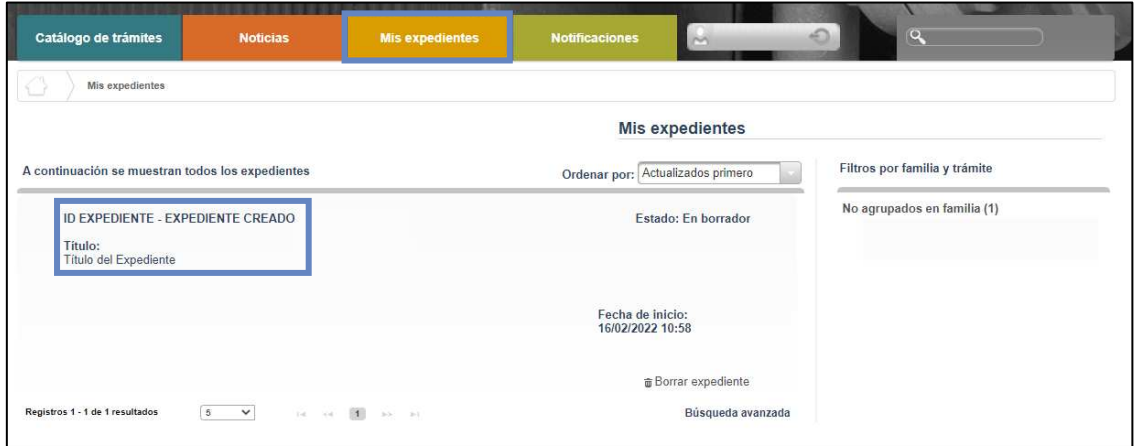

### <span id="page-7-0"></span>2.1 Formulario de solicitud

A través del enlace "**Editar**", a la derecha del primer apartado ("**Formulario de solicitud Moves Flotas 2**"), dentro de la sección "Documentación obligatoria" podremos acceder al formulario de solicitud.

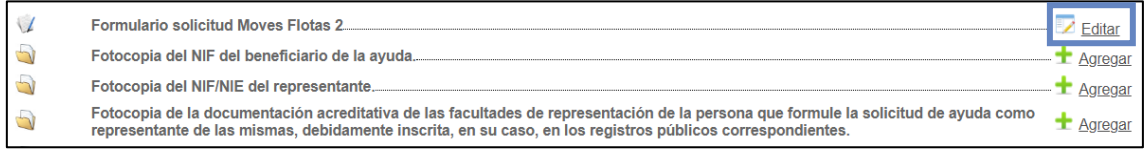

Este formulario consta de 6 pestañas: **BENEFICIARIO, REPRESENTANTE, CONTACTO, DATOS PROYECTO, DATOS DE VALORACIÓN y OBLIGACIONES TRIBUTARIAS.** 

Se recomienda preparar la Memoria Descriptiva del proyecto previamente a rellenar el Formulario de solicitud, pues los datos que se solicitan son los que figuran en la Memoria. Se dispone de un modelo de Memoria en la sede electrónica de IDAE. [https://sede.idae.gob.es/lang/extras/tramites-servicios/2022/moves\\_flotas/Segunda\\_Convocatoria/12.-](https://sede.idae.gob.es/lang/extras/tramites-servicios/2022/moves_flotas/Segunda_Convocatoria/12.-Modelo_MemoriaDescriptiva_v5.docx) Modelo MemoriaDescriptiva\_v5.docx

Se debe cumplimentar toda la información que se solicita en cada una de las pestañas. Puede pasar de pestaña en pestaña indistintamente, no es necesario cumplimentarlas en orden.

El botón "**Guardar**" permite guardar los datos introducidos y volver en otro momento al tramitador para completarlos, pero no valida el formulario.

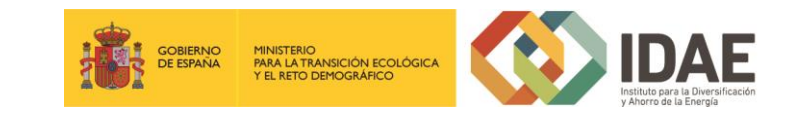

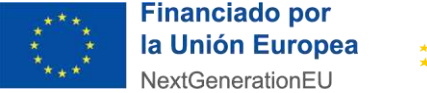

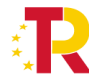

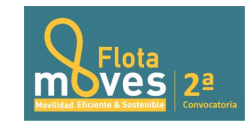

Para validarlo se debe utilizar el botón "**Guardar y validar**".

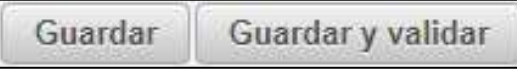

Los campos que son obligatorios están indicados con "(\*)" en color rojo al lado de cada uno de los mismos.

Si hay datos erróneos se genera un mensaje de validación.

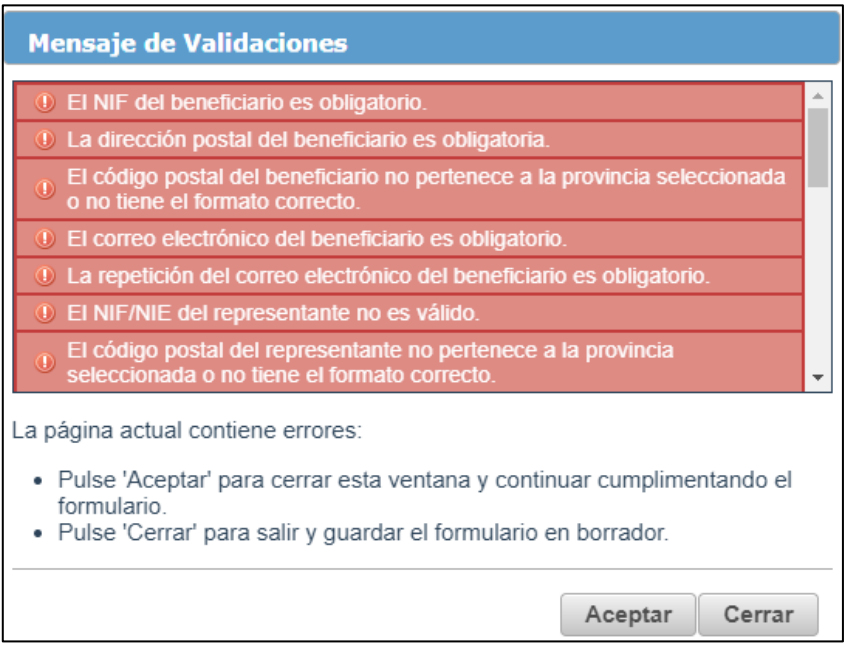

Si todo es correcto, se ha generado una presolicitud, y se podrá completar en ese mismo momento o si lo desea, **volver en otro momento a ese expediente.**

Se comprueba que, al completar el formulario, se actualiza el apartado de incorporación de documentos:

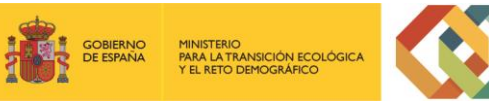

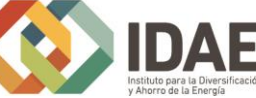

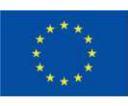

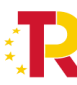

Plan de Recuperación,<br>Transformación y Resiliencia

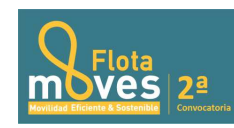

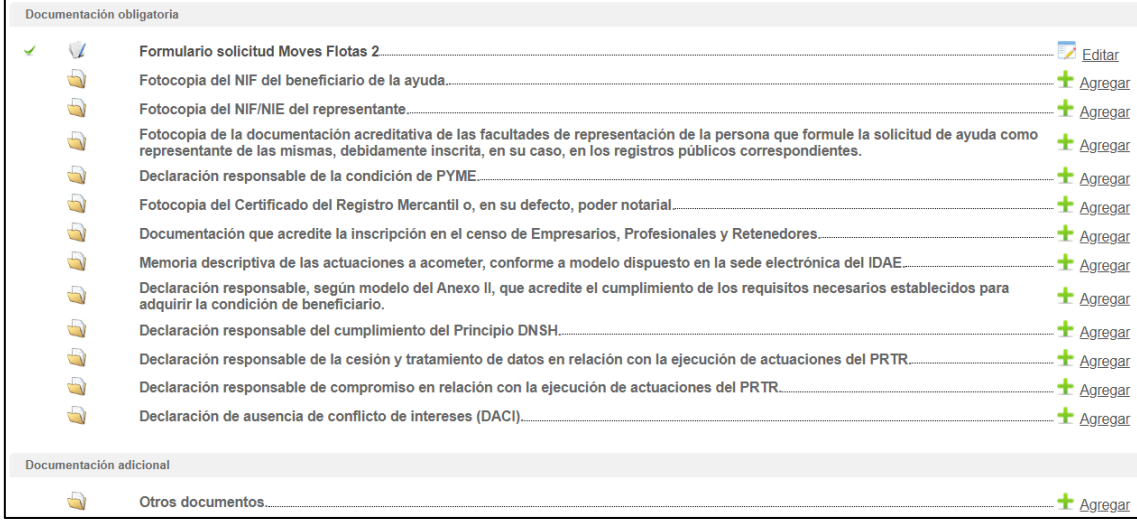

Se muestran en los siguientes apartados las pestañas que forman parte del formulario de solicitud.

### <span id="page-9-0"></span>2.1.1 Beneficiario

Esta pestaña presenta los campos relativos a la información que permite identificar al beneficiario de la ayuda.

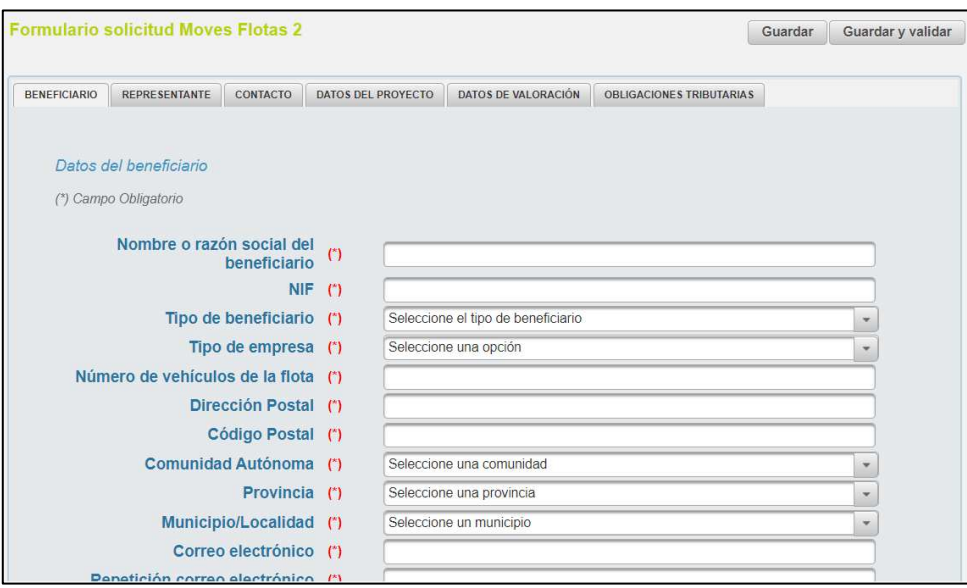

#### <span id="page-9-1"></span>2.1.2 Representante

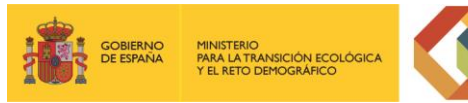

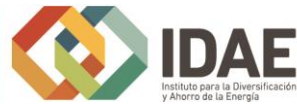

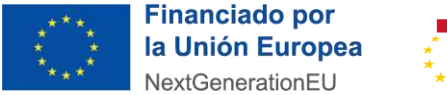

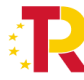

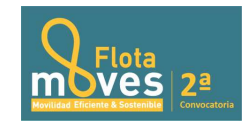

En esta pestaña se encuentran los campos para identificar al representante del beneficiario.

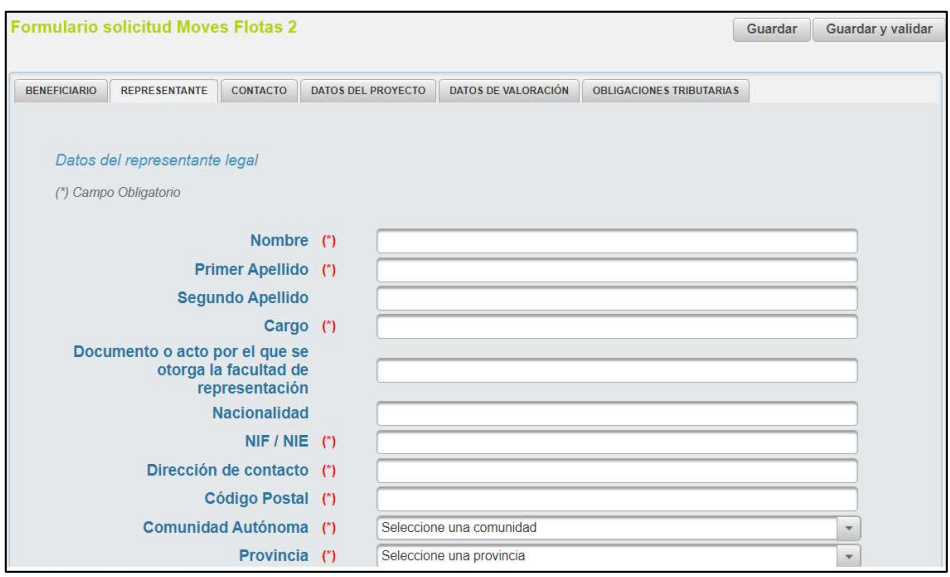

#### <span id="page-10-0"></span>2.1.3 Contacto

De forma opcional se pueden añadir datos de hasta dos personas de contacto.

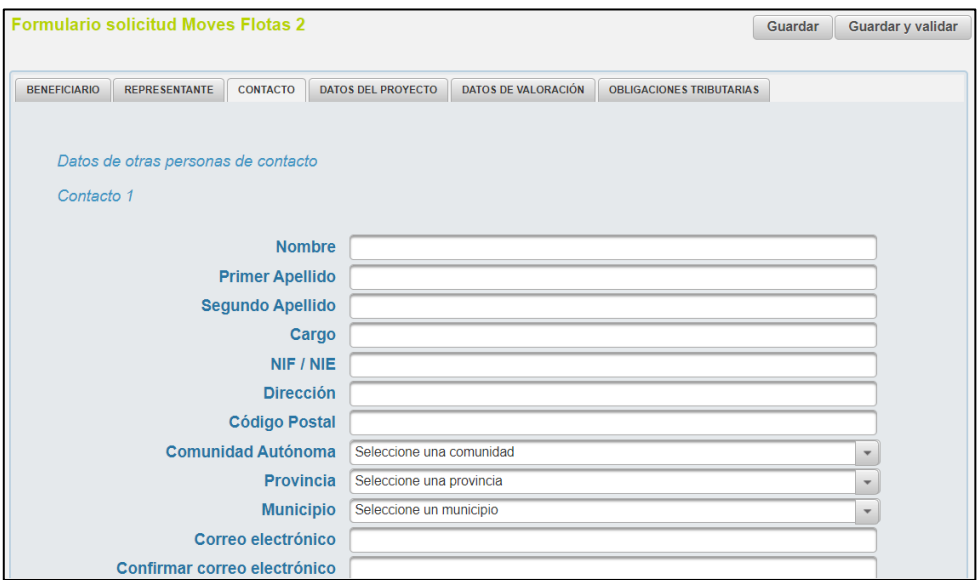

#### <span id="page-10-1"></span>2.1.4 Datos proyecto

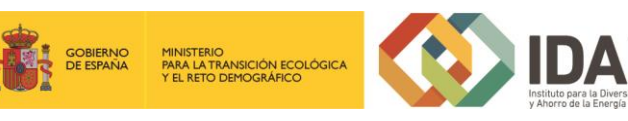

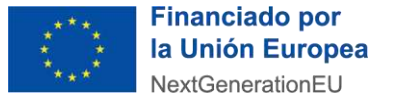

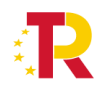

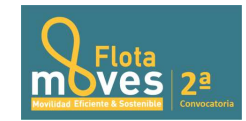

Para cumplimentar los datos del proyecto, se accede a la pestaña "Datos proyecto". En esta ventana se debe introducir el título y una breve descripción del proyecto, así como información relativa a las actuaciones por las que se solicita ayuda.

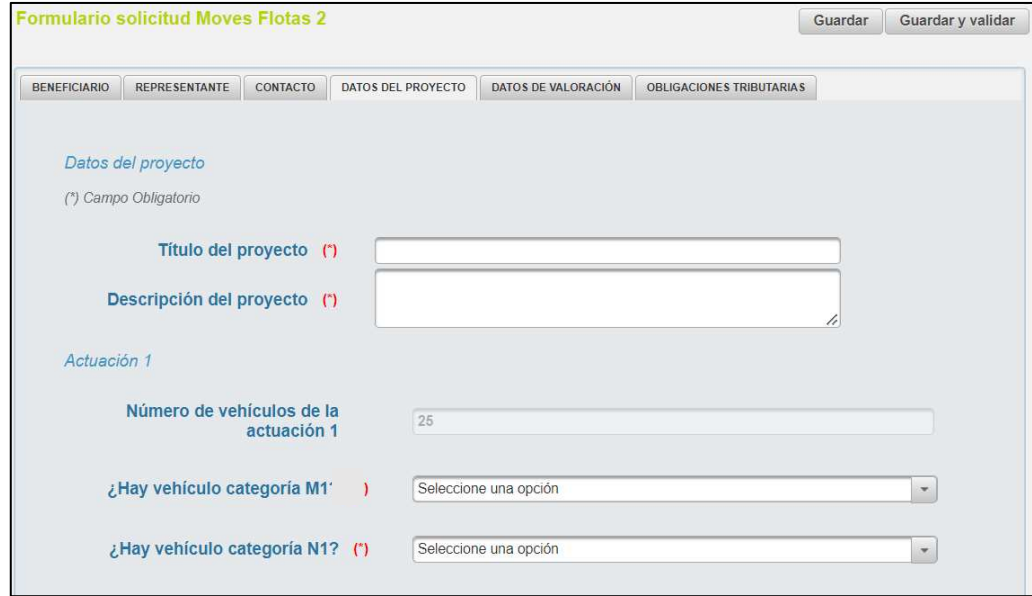

### <span id="page-11-0"></span>2.1.5 Datos de valoración

En esta pestaña se recoge la información necesaria para la correcta valoración del proyecto que se presenta.

Se recuerda que en la sede electrónica se facilita una hoja Excel para facilitar y verificar el cálculo de la ayuda solicitada, el ahorro energético y las emisiones evitadas para la Actuación 1.

[https://sede.idae.gob.es/lang/extras/tramites-servicios/2022/moves\\_flotas/Segunda\\_Convocatoria/13.-](https://sede.idae.gob.es/lang/extras/tramites-servicios/2022/moves_flotas/Segunda_Convocatoria/13.-Calculadora_ayuda_y_emisiones_v2.xlsx) [Calculadora\\_ayuda\\_y\\_emisiones\\_v2.xlsx](https://sede.idae.gob.es/lang/extras/tramites-servicios/2022/moves_flotas/Segunda_Convocatoria/13.-Calculadora_ayuda_y_emisiones_v2.xlsx)

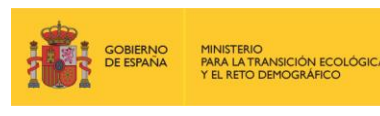

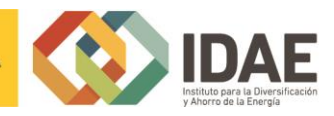

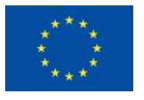

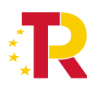

Plan de Recuperación,<br>Transformación y Resiliencia

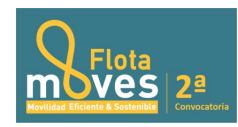

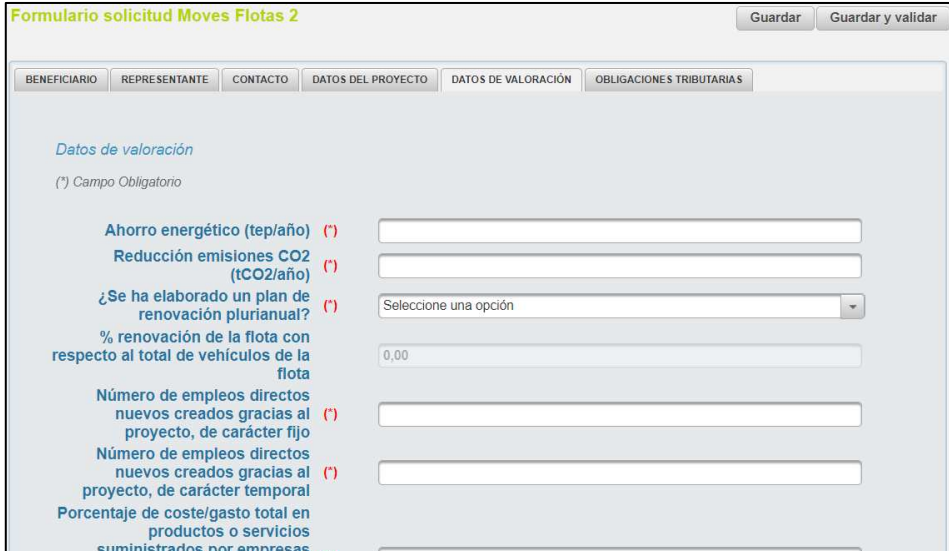

# <span id="page-12-0"></span>2.1.6 Obligaciones tributarias

En esta sección se debe indicar si se autoriza a IDAE a consultar el cumplimiento de las obligaciones tributarias.

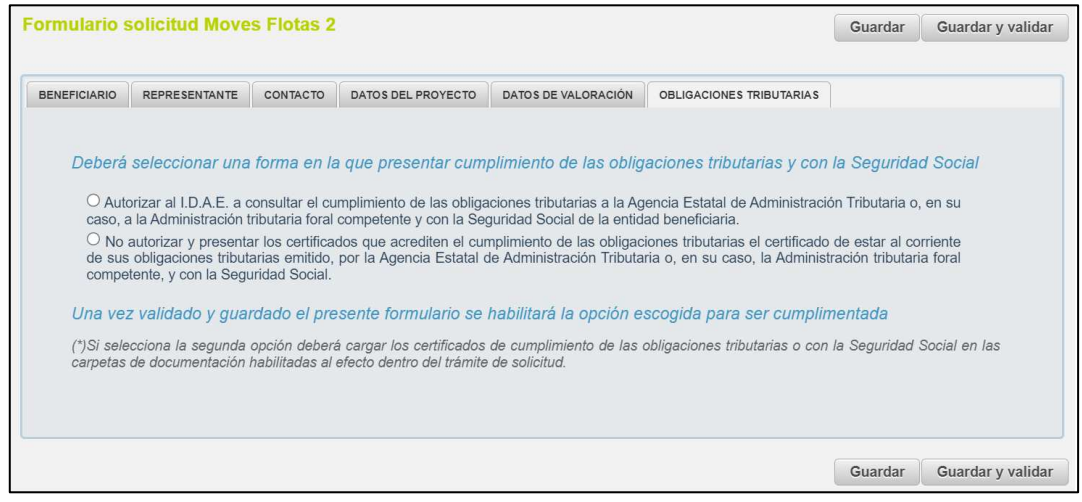

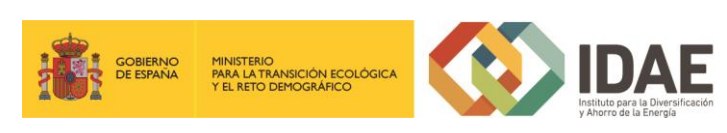

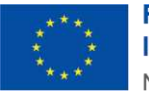

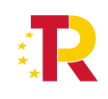

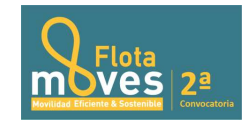

Al rellenar los datos e indicar que se quiere guardar y validar, si se detecta algún error surge un mensaje de aviso indicando los errores a subsanar así como un mensaje explicativo de las acciones resultantes de pulsar los botones aceptar y cerrar.

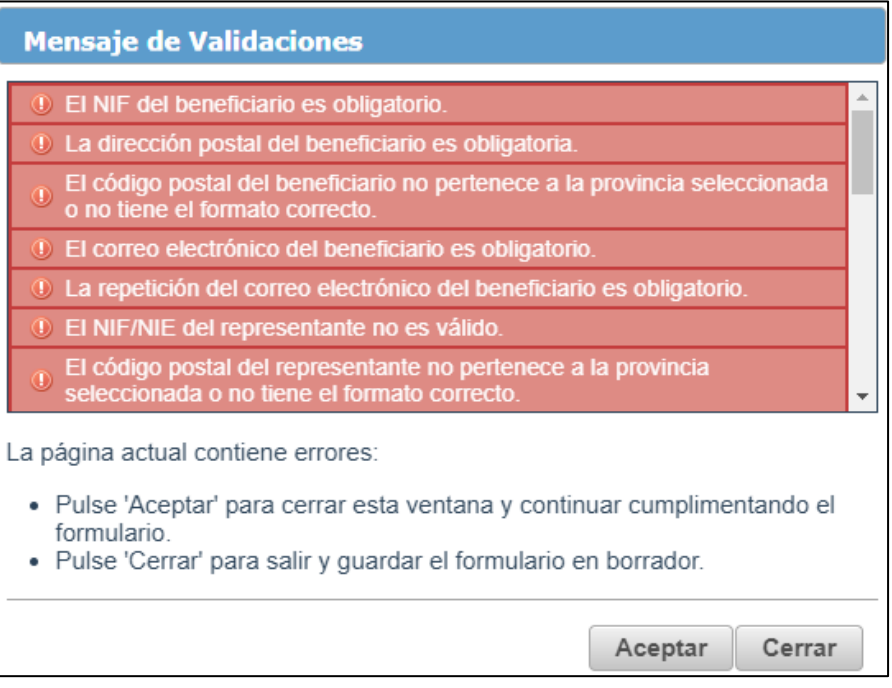

# <span id="page-13-0"></span>2.2 Documentación para incluir en la solicitud

Para adjuntar documentos al expediente, se debe pulsar "**Agregar**" al lado de cada carpeta. Es obligatorio incorporar al menos un documento dentro de cada carpeta para poder acceder a la ventana de firma y presentación de expediente. Se deberá incorporar en la carpeta correspondiente toda la información solicitada que se describe en las bases reguladoras de la convocatoria de ayudas.

Si algún documento no aplicase (Declaración Responsable de la condición de PYME, por ejemplo) se subirá un documento en blanco indicando que no procede.

Tras pulsar el botón "**Agregar**", surge el enlace "**Buscar**" (enmarcado en rectángulo), mediante el cual se podrán adjuntar los archivos correspondientes ubicados en el ordenador del solicitante.

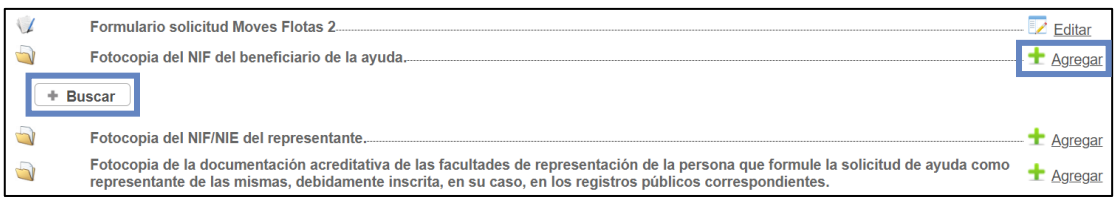

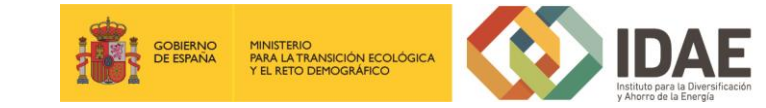

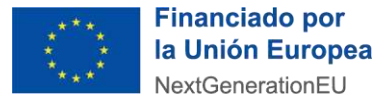

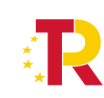

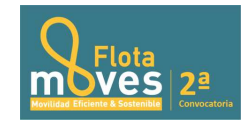

Podrán aparecer diversos errores en el proceso de carga de la documentación: formato inválido, documento demasiado grande, nombre del documento incorrecto, etc.

Solución de errores:

- *"Formato inválido":* Seleccione un nuevo archivo de formato compatible o modifique el formato de su archivo.
- *"Documento demasiado grande":* Divida el documento en varios más pequeños y cárguelos todos a la misma carpeta.
- *"Nombre del documento incorrecto":* Cambie el nombre del archivo que pretende adjuntar eliminando los caracteres inválidos.

### <span id="page-14-0"></span>3. Firma de la documentación

Antes de proceder a la firma se debe comprobar que todas las secciones del apartado "Documentación obligatoria" están precedidas por el símbolo v (enmarcado en rectángulo azul en la siguiente figura) (se debe acceder con el certificado del representante legal que se ha introducido en el formulario). Sólo entonces se deberá pulsar el botón "**Siguiente**", para proceder a la firma de todos los documentos. Si pulsa el botón y no todo está correctamente cumplimentado la aplicación le devolverá un error indicando que hay documentos obligatorios que no se han incorporado.

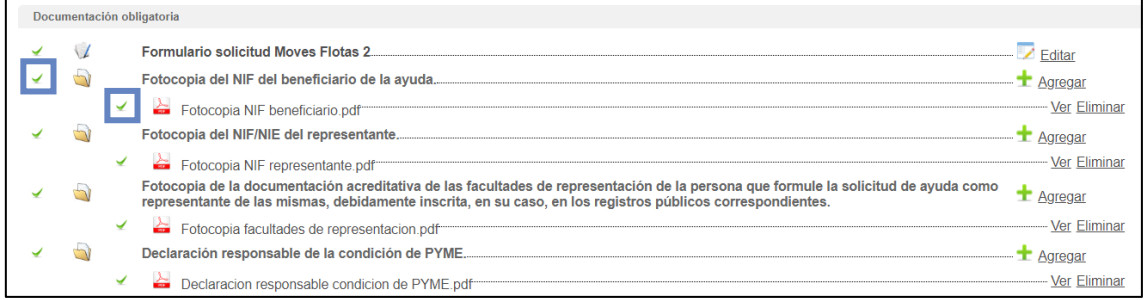

A continuación, aparece una pantalla de firma donde figuran todos los documentos que van a ser firmados, entre ellos el documento generado tras la cumplimentación del formulario. Estos documentos se pueden descargar individualmente, haciendo clic en el título o en la flecha de descarga que figura a la derecha de cada documento, o bien descargarlos todos desde el icono inferior derecho "Descargar toda la documentación" que generará un archivo zip con toda la documentación que va a firmar y presentar.

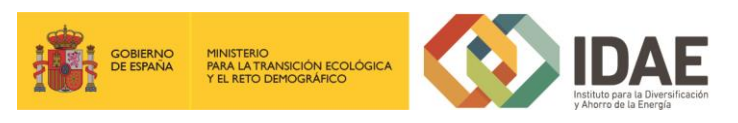

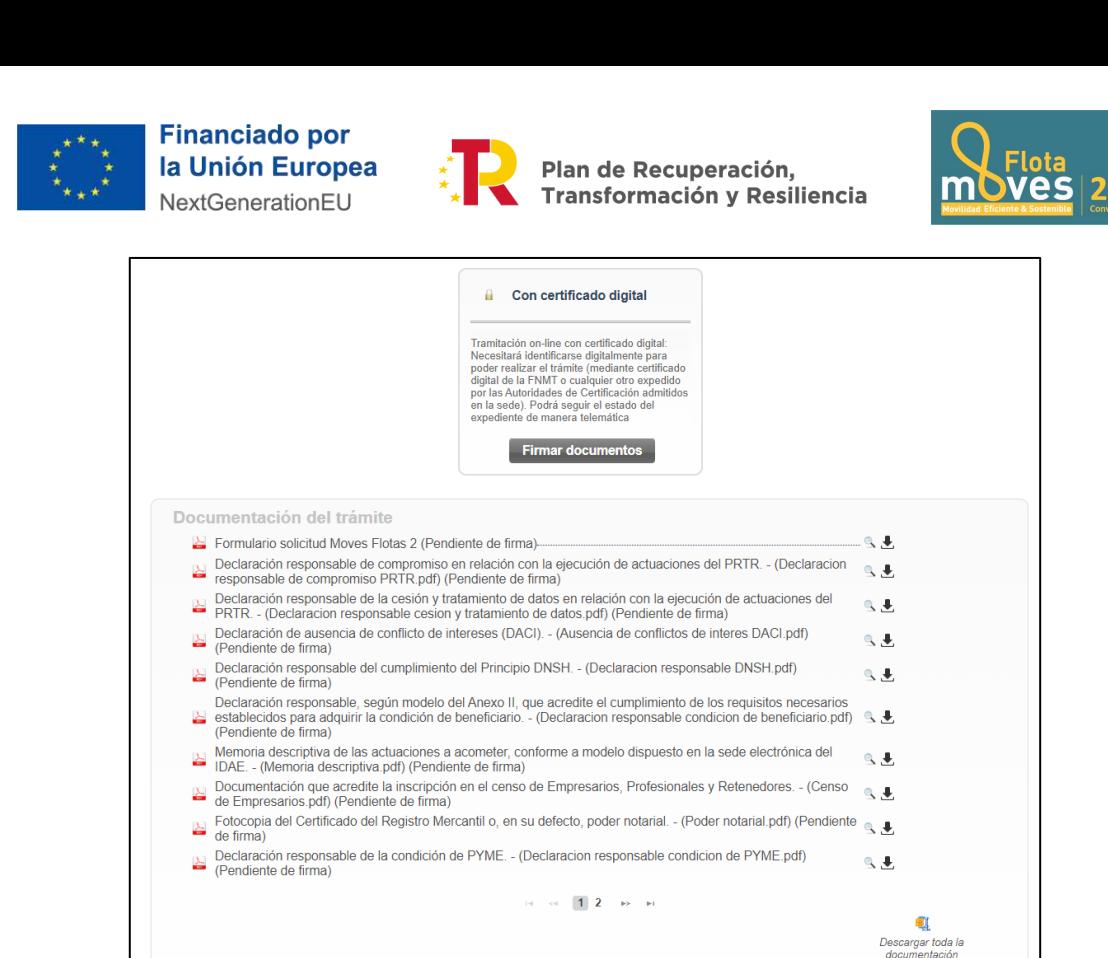

\***Nota**: el peso máximo que admite la plataforma por cada archivo son 30 megas.

Una vez revisados los documentos podemos proceder a la firma de estos pulsando en el botón Firmar documentos que le lleva a la siguiente pantalla:

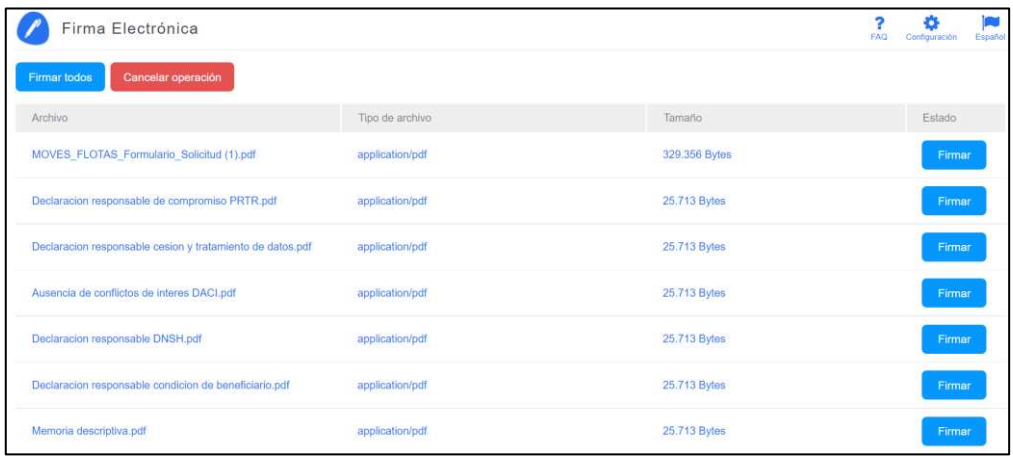

Tras pulsar en Firmar todos o firmar uno a uno surge la siguiente pantalla:

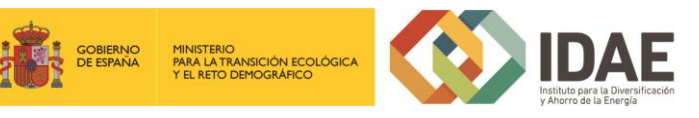

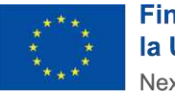

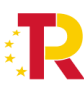

Plan de Recuperación, Transformación y Resiliencia

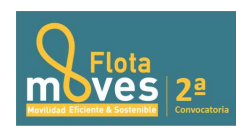

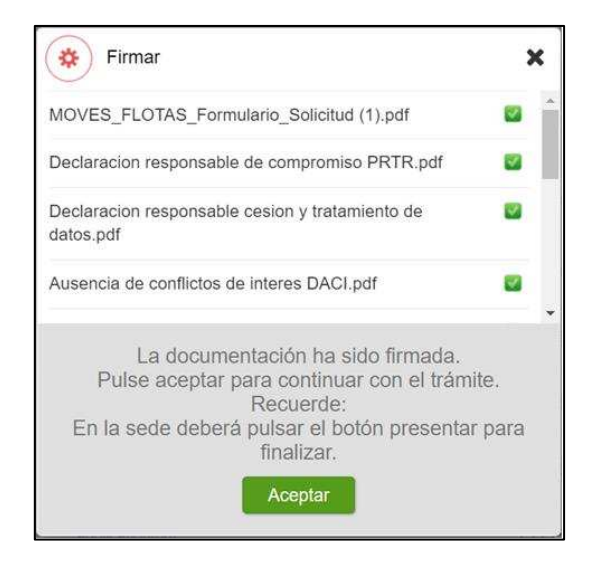

### <span id="page-16-0"></span>4. Presentación de la solicitud

Tras completar el proceso de firma, si no se redirige automáticamente, se debe pulsar sobre "firma electrónica".

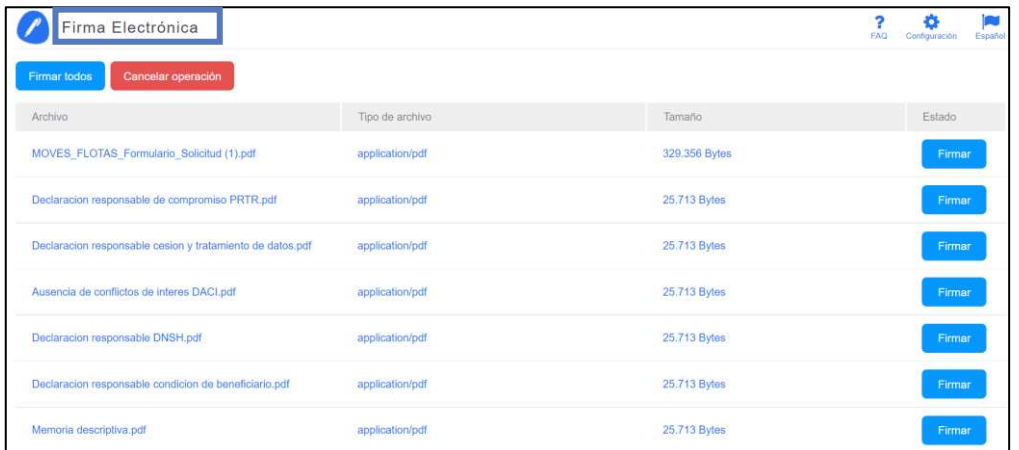

Se deberá pulsar "**Presentar trámite**" para iniciar el registro telemático y la presentación del expediente.

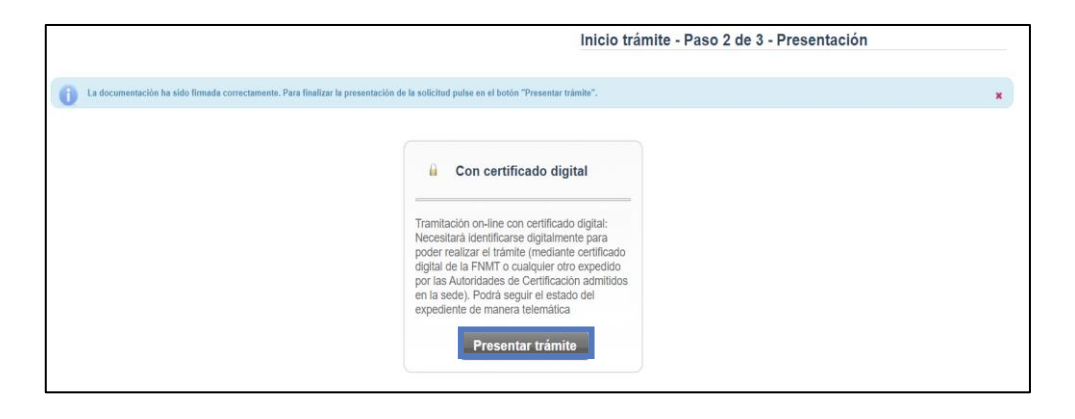

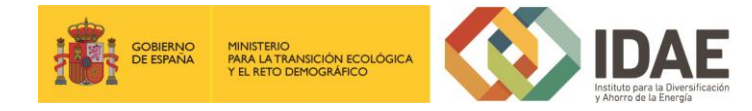

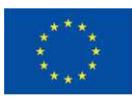

r

**Financiado por** la Unión Europea NextGenerationEU

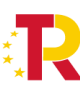

Plan de Recuperación, Transformación y Resiliencia

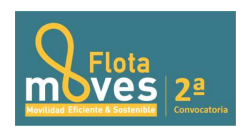

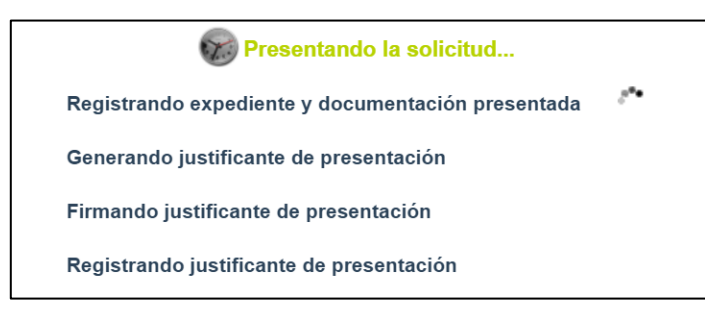

Una vez presentada la solicitud se visualiza la siguiente ventana resumen desde la que se podrá acceder al expediente (1), ver el justificante de presentación (2) y descargar los documentos firmados (3).

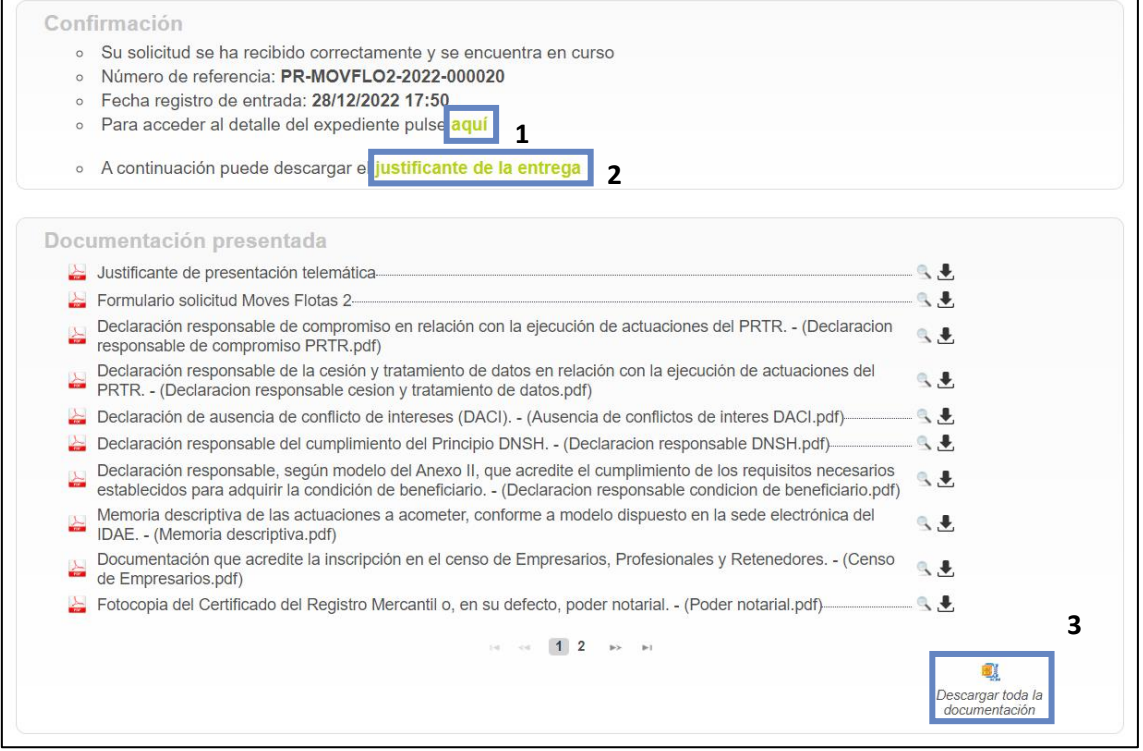

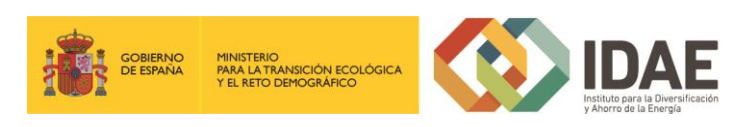

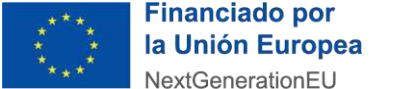

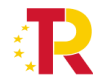

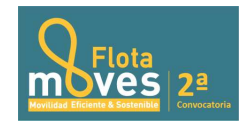

En la siguiente figura se muestra un ejemplo de justificante de entrega:

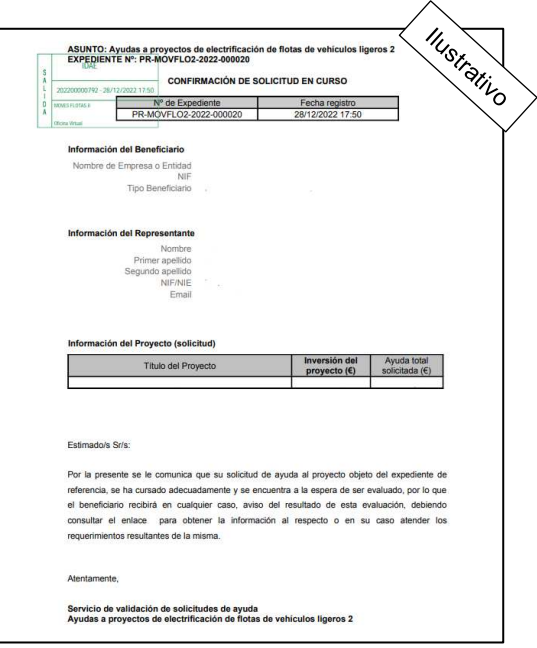

Una vez la solicitud está presentada el expediente en oficina virtual se muestra:

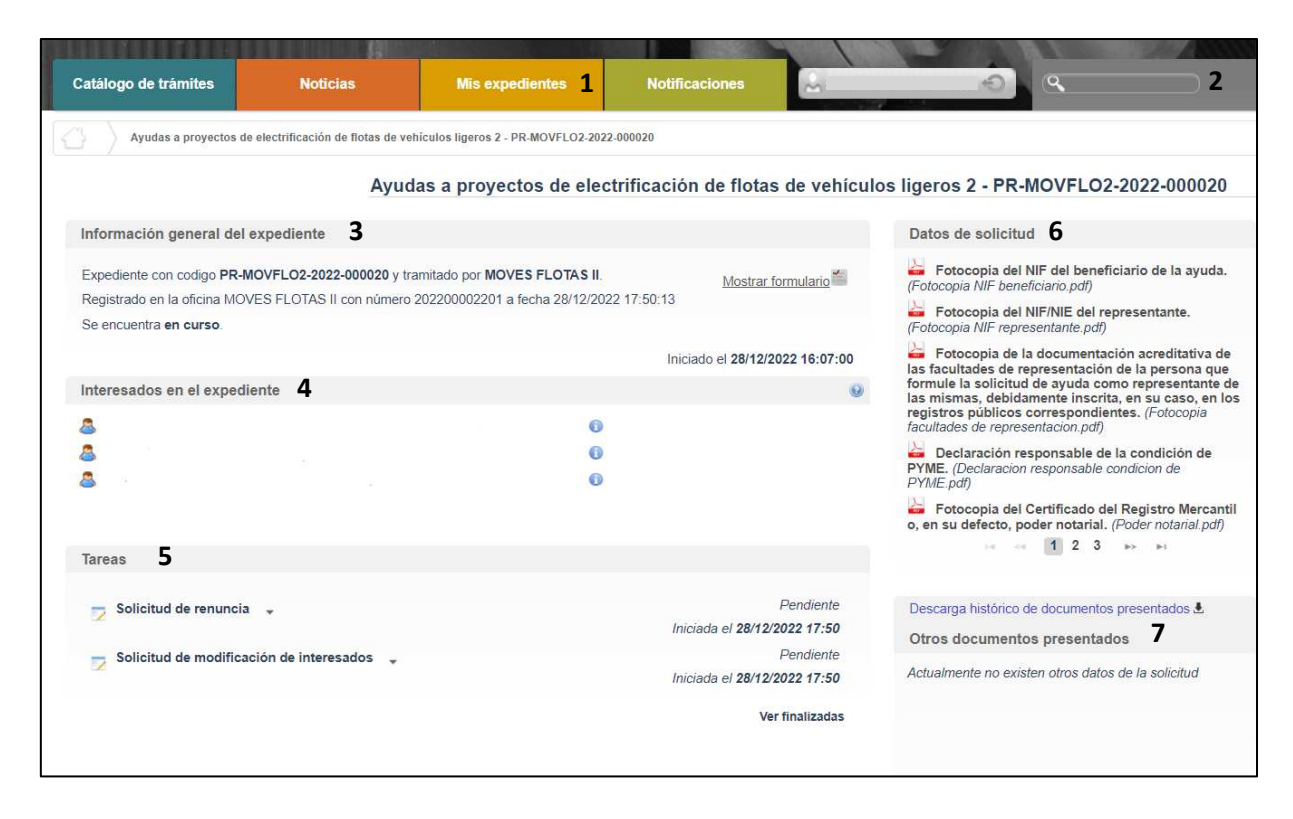

Dónde se encuentra las siguientes secciones:

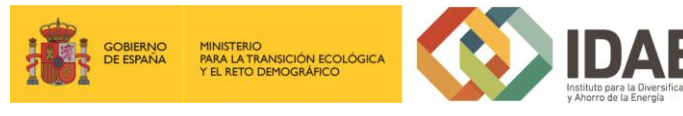

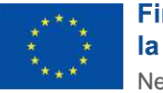

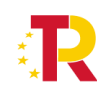

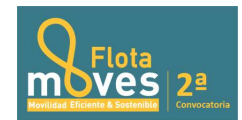

1: Si dispone de varios expedientes presentados podrá acceder a un listado resumen para su acceso.

2: Se trata de un buscador de código de expediente, es una utilidad para buscar un expediente si dispone de varios.

3: Información general del expediente.

4: Interesados del expediente.

5: Tareas disponibles para realizar, cuando es presentada la solicitud las tareas de solicitud de renuncia y modificación de interesados se encuentran disponibles (Más detalle en los apartados 5 y 6 del documento).

6: Se encuentran disponibles todos los documentos de la solicitud firmados para su consulta.

7: Se encontrará disponible la documentación que sea presentada en las siguientes fases de la tramitación para su consulta.

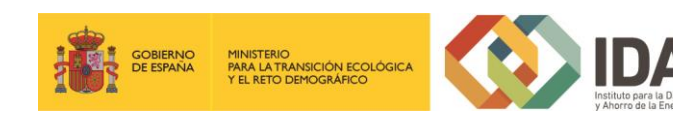

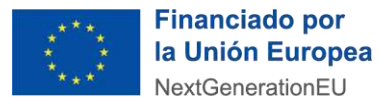

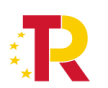

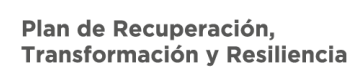

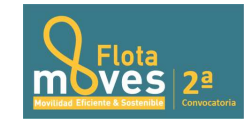

#### <span id="page-20-0"></span>5. Solicitud de modificación de interesados

La "**Solicitud de modificación de interesados**" se realizará a través del enlace "**Editar**" que aparece cuando se pulsa el desplegable situado a su derecha.

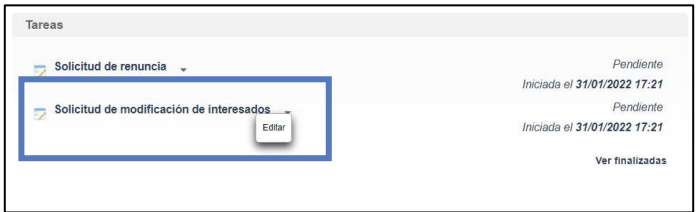

Llegaremos a la siguiente ventana, la cual completaremos eligiendo las operaciones sobre los interesados del expediente, a continuación, se detallan las opciones.

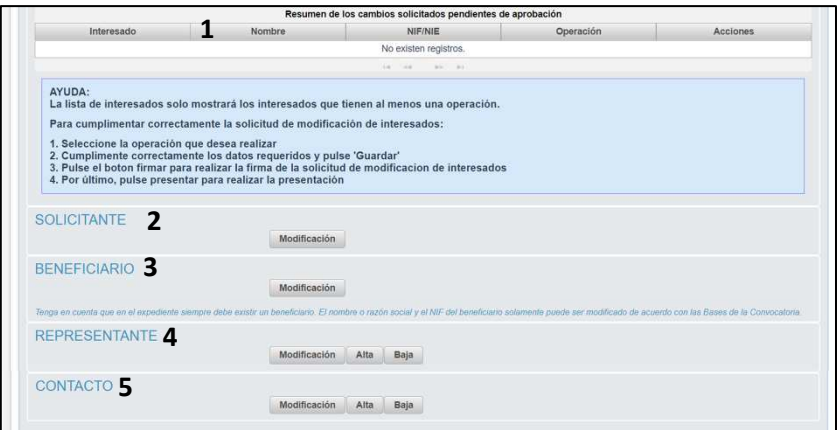

- 1: Se identifican los interesados vigentes en el expediente
- 2: Operación de modificación de los datos del solicitante
- 3: Operación de modificación de los datos del Beneficiario
- 4: Operación de alta / modificación / baja de un representante
- 5: Operación de alta / modificación / baja de un contacto

Una vez hayamos pulsado el botón "**Guardar**" que se visualiza en la pantalla de modificación, deberemos todavía "**Firmar**" la solicitud de modificación de interesados:

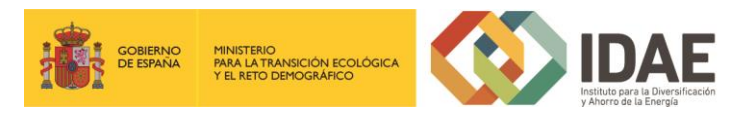

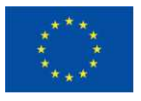

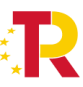

Plan de Recuperación, Transformación y Resiliencia

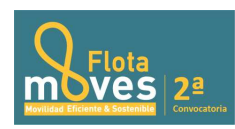

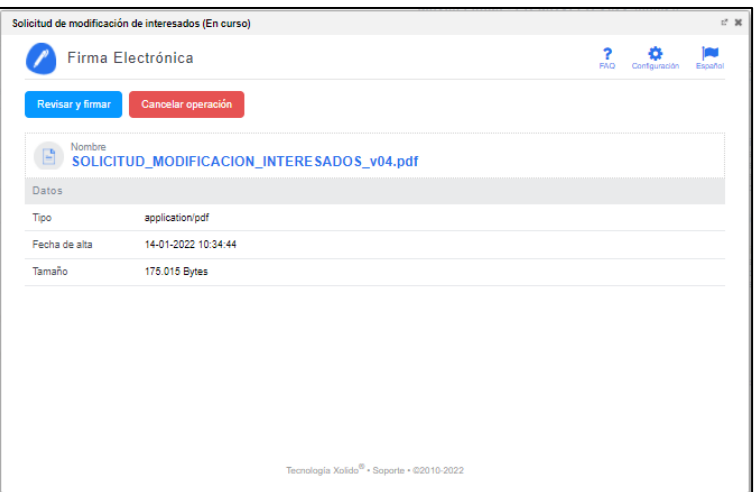

Después de haber presentado la solicitud de modificación, a través de la página resumen de nuestro expediente, podemos acceder a la misma en la sección "Otros documentos presentados"

#### <span id="page-21-0"></span>6. Solicitud de renuncia

Si se desea realizar una renuncia a una solicitud de ayuda deberá hacerlo a través de la tarea "Solicitud de renuncia"

El proceso de renuncia sigue el mismo procedimiento detallado para la solicitud de modificación de los interesados. En la figura se ve el enlace "**Editar**" a través del cual se accede a la solicitud de renuncia.

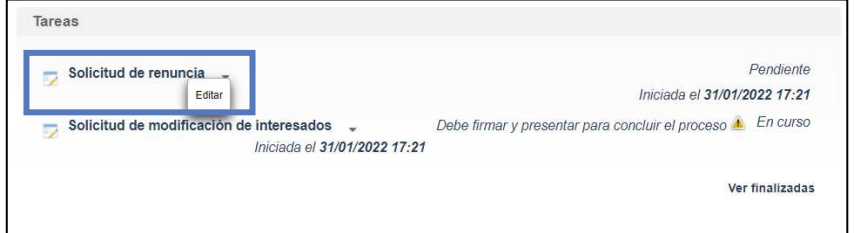

Llegaremos a la siguiente ventana, la cual completaremos como corresponda:

Una vez hayamos pulsado el botón "**Guardar y validar**" se deberá todavía "**Presentar**" la solicitud de renuncia:

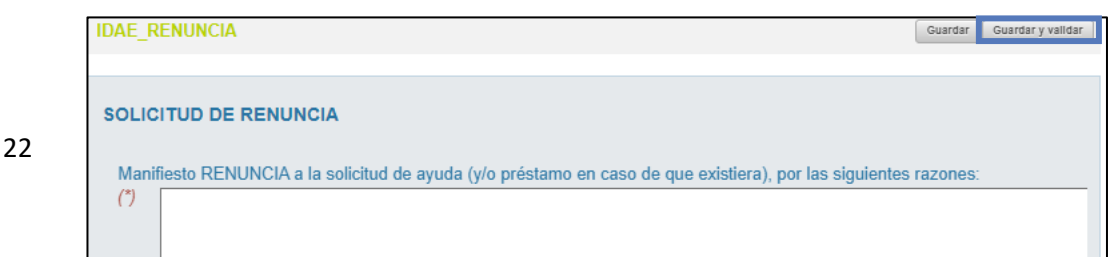

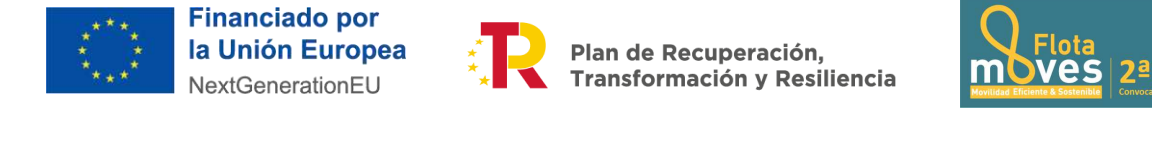

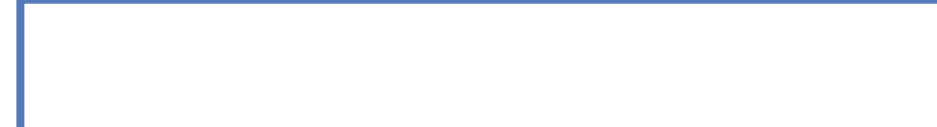

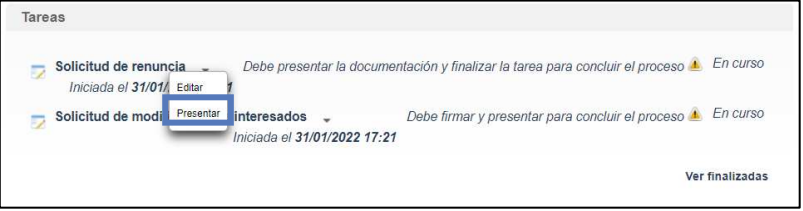

Al pulsar "**Presentar**" accederemos a la firma de la solicitud de renuncia y a su presentación:

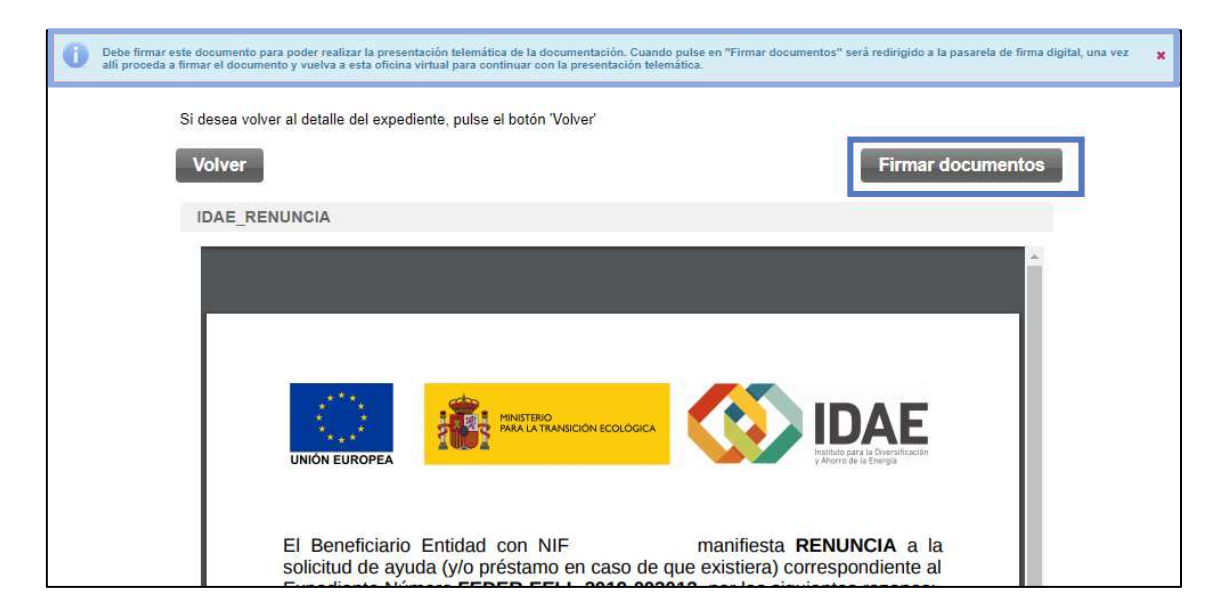

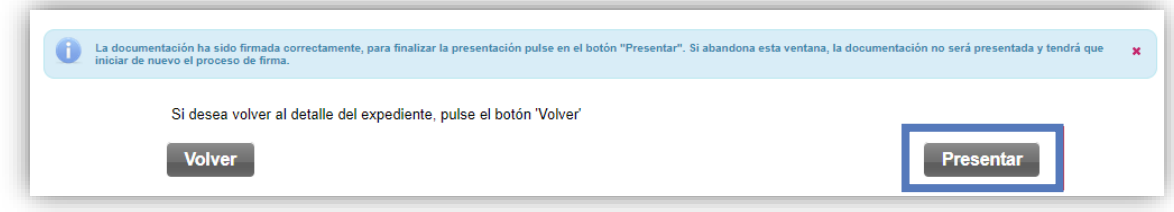

Después de haber presentado la solicitud de renuncia, a través de la página resumen

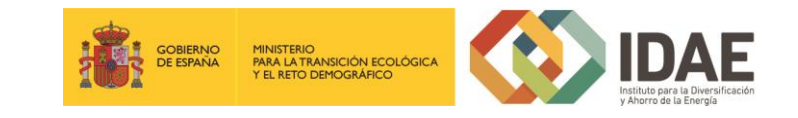

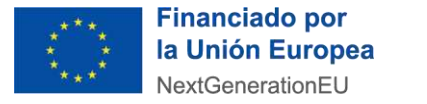

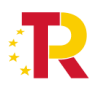

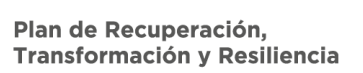

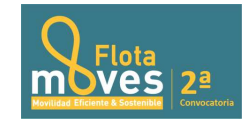

del expediente, se puede acceder a la misma en la sección "Otros documentos presentados".

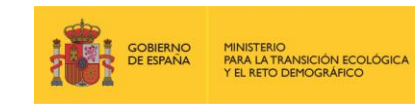

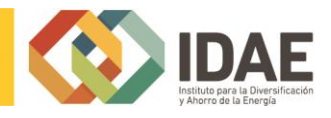